# UCOT-Sovellusprojekti

# Asennusohje

Ilari Liukko Tuomo Pieniluoma Vesa Pikki Panu Suominen

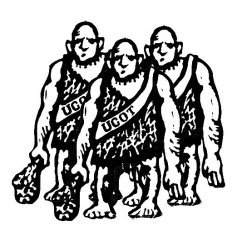

Versio: 0.03 Julkinen 7. joulukuuta 2006

## Jyväskylän yliopisto

Tietotekniikan laitos

Jyväskylä

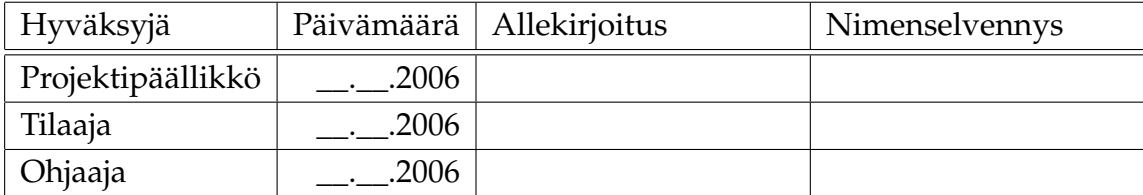

## Tietoa dokumentista

### Tekijät:

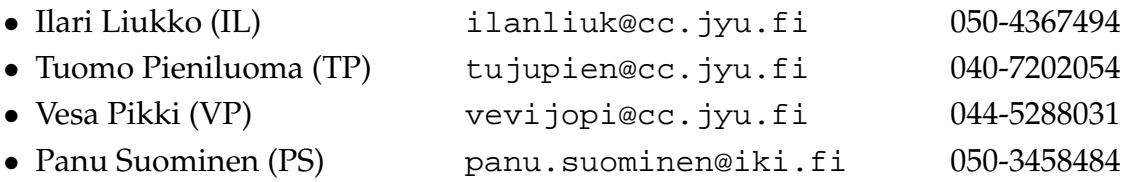

Dokumentin nimi: UCOT-projekti, Asennusohje Sivumäärä: 6 Tiedosto: UCOT-asennusohje-0.03.tex

Tiivistelmä: Asennusohje Avainsanat: UCOT, heuristiikka, käyttötapaus, olioluokka.

# Versiohistoria

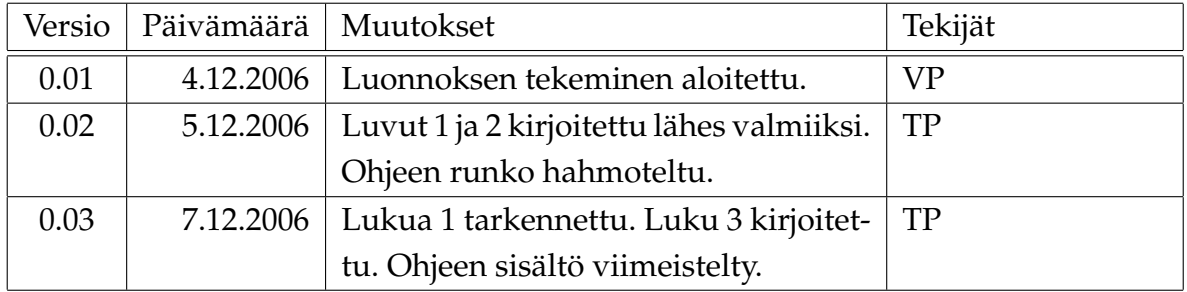

# Sisältö

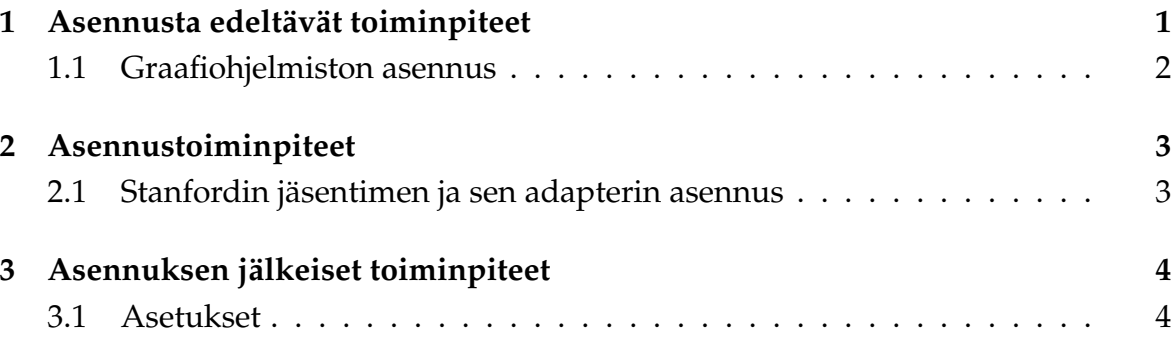

## 1 Asennusta edeltävät toiminpiteet

UCOT-sovellus tarvitsee toimiakseen Java-ajoympäristön 5.0 tai uudemman. Javan versionumeroinnissa kannattaa huomata se, että versiot 5.0 ja 1.5 ovat täsmälleen sama asia. Java-ajoympäristön olemassaolon ja version voi helposti varmistaa komentorivillä.

```
$ java -version
java version "1.5.0_04"
```
Ylläolevassa esimerkissä Java-ajoympäristön versio 1.5.0\_04 oli asennettuna. Jos Javaajoympäristöä ei löydy tai löytynyt Java-ajoympäristö on liian vanha, silloin on asennettava uudempi Java-ajoympäristö. Java-ajoympäristön asennuspaketin voi ladata osoitteesta:

http://www.java.com/en/download/

Java-ajoympäristö on suositeltavaa asentaa suoraan järjestelmän pakettien hallinnan kautta mikäli käytössä on sellainen Linux-jakelu tai muu käyttöjärjestelmä, jossa Sunin Java-ajoympäristön voidaan asentaa pakettien hallinnan kautta suoraan.

Jos Java-ajoympäristöstä on jo asennettuna versio 5.0 tai uudempi, mutta komentoa java ei löydy, niin tällöin Java-ajoympäristö ei ole järjestelmän polussa. Windowskäyttöjärjestelmässä se voidaan manuaalisesti lisätä polkuun seuraavasti:

```
$ path %PATH%;JAVA.EXE_POLKU
$ echo path %PATH%;JAVA.EXE_POLKU >> C:\autoexec.bat
```
Huomattavaa on, että viimeiseen komentoon tarvitaan järjestelmän pääkäyttäjän oikeudet. Viimeinen komento ei kuitenkaan ole välttämätön, vaan se saa polkuasetuksen säilymään, vaikka tietokone suljettaisiin.

Esimerkiksi:

```
$ path %PATH%;C:\program files\java\bin
$ echo path %PATH%;C:\program files\java\bin >> C:\autoexec.bat
```
Linux-käyttöjärjestelmissä vastaava onnistuu esimerkiksi export komennolla seuraavasti:

```
$ export PATH=$PATH:JAVA_BINÄÄRIN_POLKU
$ echo "export PATH=$PATH:JAVA_BINÄÄRIN_POLKU" >> /etc/profile
```
Huomattavaa on, että viimeiseen komentoon tarvitaan järjestelmän pääkäyttäjän oikeudet. Viimeinen komento ei kuitenkaan ole välttämätön, vaan se saa polkuasetuksen säilymään, vaikka tietokone suljettaisiin. Asetuksen säilyminen voidaan helposti muuttaa käyttäjäkohtaisesta järjestelmäkohtaiseksi muuttamalla viimeisen komennon tiedosto ˜/.profile vastaamaan koko järjestelmänlaajuista profiilia /etc/profile.

Esimerkiksi:

```
$ export PATH=$PATH:/usr/bin/java
$ echo "export PATH=$PATH:/usr/bin/java" >> ˜/.profile
```
### 1.1 Graafiohjelmiston asennus

UCOT-sovellus käyttää ulkoista komponentteja graafien piirtämiseen ja sovelluksen käytettävyyden vuoksi sen asennus on välttämätöntä. Windows-käyttöjärjestelmälle suunnatussa jakelussa on mukana käytetty graafiohjelma dot. Muille käyttöjärjestelmille se täytyy asentaa erikseen.

Dot sisältyy Graphviz-nimiseen graafiohjelmistoon, jonka asentaminen joissakin Linuxjakeluissa onnistuu suoraan järjestelmän pakettien hallinnan kautta. Muussa tapauksessa Graphviz voidaan kääntää suoraan lähdekoodeista. Uusimmat lähdekoodit Graphviz-ohjelmistoon löytyy osoitteesta:

```
http://www.graphviz.org/pub/graphviz/CURRENT/
```
Ylläolevasta osoitteesta löytyvä .tar.gz lähdekoodipaketti voidaan purkaa Linuxissa komennolla:

```
$ gzip -d graphviz-VERSIO.tar.gz && tar -xf graphviz-VERSIO.tar
```
ja tämän jälkeen tarkemmat asennus ja kääntöohjeet löytyvät graphviz-VERSIO -hakemiston INSTALL tiedostosta.

## 2 Asennustoiminpiteet

Itse UCOT-sovelluksen asentamiseksi ei tarvitse tehdä muuta kuin purkaa UCOTsovelluksen ZIP-paketti haluttuun hakemistoon. Tämän jälkeen UCOT-sovellus on käyttövalmis, mutta sovelluksen asetuksia voidaan joutua vielä muuttamaan. Katso tarkemmat ohjeet luvusta ??.

### 2.1 Stanfordin jäsentimen ja sen adapterin asennus

Stanfordin jäsennin ja sen adapteri asennetaan purkamalla kyseinen ZIP-paketti samaan hakemistoon UCOT-sovelluksen JAR-paketin kanssa. UCOT-sovellus osaa itse tunnistaa Stanfordin jäsentimen olemassaolon samassa hakemistossa itsensä kanssa ja alkaa automaattisesti käyttämään sitä.

## 3 Asennuksen jälkeiset toiminpiteet

UCOT-sovellus käynnistetään UCOT-sovelluksen hakemistosta joko komennolla:

\$ java -cp -Xmx512M UCOT.jar ucot.core.Core

tai käyttämällä samassa hakemistossa sijaitsevaa UCOT.bat komentosarjaa:

\$ UCOT.bat

UCOT-sovelluksen hakemistoon komentorivillä pääsee komennolla cd (change directory). Esimerkiksi jos Windowsissa UCOT-sovellus sijaitsee hakemistossa D:\program files\UCOT, niin kyseiseen hakemistoon pääsee komentorivillä seuraavasti:

 $$D:$ Ylläoleva komento vaihtaa komentorivin asemalle D: \$ cd \program files\UCOT

Vastaavasti Linuxissa jos UCOT-sovellus sijaitsee hakemistossa /opt/UCOT, niin kyseiseen hakemistoon pääsee komennolla:

\$ cd /opt/UCOT

### 3.1 Asetukset

Varsinkin Linuxissa on tärkeää asettaa dot-sovelluksen polku UCOT-sovelluksen asetuksista heti sovelluksen asennuksen jälkeen, jotta analyysimallin graafit näkyisivät UCOT-sovelluksessa.

Avaa UCOT-sovelluksen Sovellus-valikko (Program-menu) ja valitse sieltä Asetukset... (Settings...)

Dot-sovelluksen polun voi Linuxissa selvittää helposti which-komennolla:

\$ which dot /usr/bin/dot

Dot-sovelluksen polun voi kirjoittaa kyseiseen tekstikenttään joko suoraan tai dotsovelluksen voi etsiä itse painamalla Selaa...-nappia (Browse...-button). EPS to PDF -sovelluksen polku tulee asettaa samaan tapaan kuin dot-sovelluksen polku. EPS

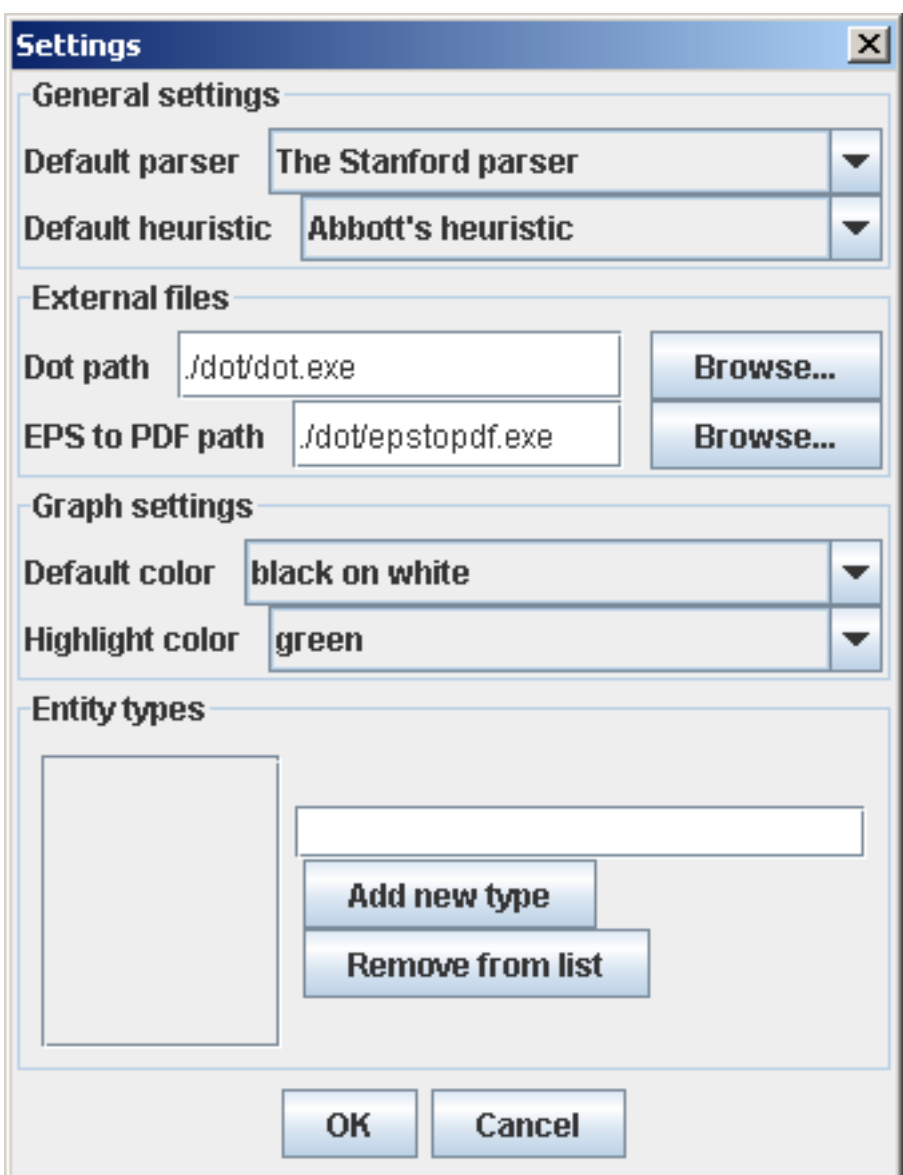

Kuva 3.1: Asetukset-dialogi (Settings dialog)

UCOT-projekti Asennusohje 0.03 Julkinen

to PDF -sovellus ei tosin ole sovelluksen kannalta kriittinen ja kyseistä sovellusta käytetään vain jos UCOT-sovelluksen esittämä graafi halutaan tallentaa PDFmuodossa.

TODO: Lisää tähän mistä EPS to PDF -sovelluksen saa hankittua Windowsille ja mikä paketti Linuxissa sisältää sen.